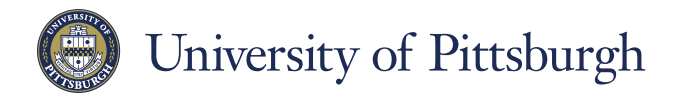

**Information Technology** 

COMPUTING SERVICES AND SYSTEMS DEVELOPMENT

# **Voyager Focus: Skype for Business (macOS)**

**Visit pi.tt/skypeforbusiness today.**

#### Find someone Connect with people at the University of Pittsburgh. 1. Type a name in the Search box. Q Search for Contacts Note: Your search results will be narrowed if you type a full name or username. Add a contact Q Rescher, Mark O Once you find a person, add them to your Contacts list for quick access. Send Instant Message **Start Call** 1. Right-click the name in the Start Video Call search results. Send Email... 2. Click **Groups** Schedule Meeting... Tag for Status Changes 3. Pick a group to add your new contact to. **Groups**  $\triangleright$  (3) Favorites View a contact card 1. Tap a contact picture. 2. View the Contact Card information off to the right. Email mhr8@pitt.edu Work +1(412) 555-5555 Mobile +1 (412) 555-5555 Want to shut your virtual office door? Mercier, Mark T Available v Presence is automatically set based on your Available **Busy** Outlook calendar but you can change it temporarily Do Not Disturb if you want to. Presence status is a quick way for **Be Right Back** Off Work other people to see whether or not you're free to Appear Away chat. Here are the presence settings you can

change:

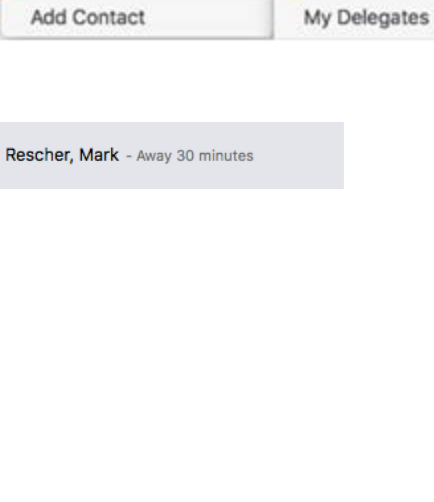

Automatic

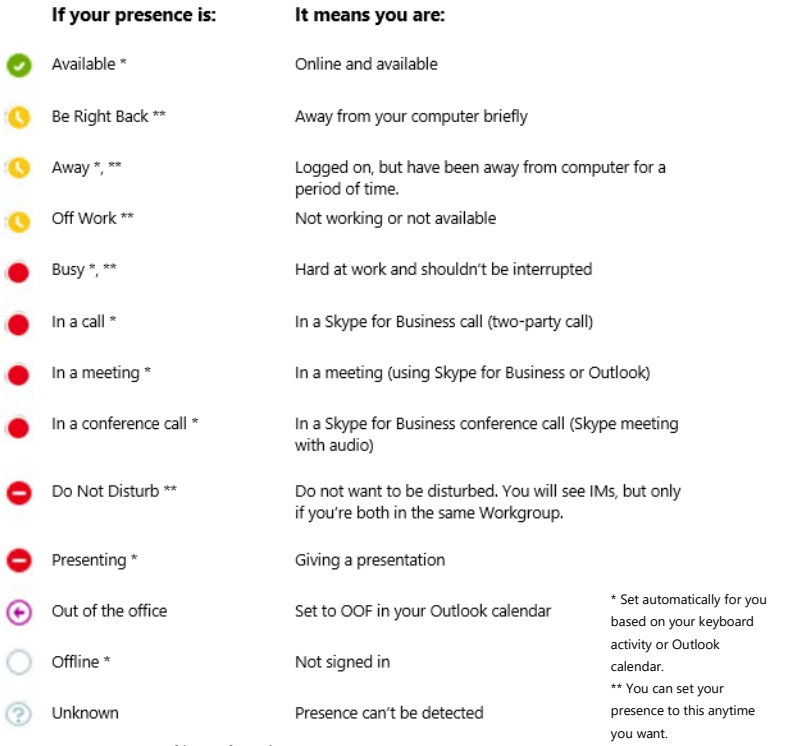

## Set up your audio device

First things first: set up your audio device and check the quality You can use your Voyager Focus headset or your computer's microphone and speakers.

- 1. Click the **Skype for Business** drop-down menu.
- 2. Click **Preferences…**
- 3. Click the **Audio/Video** tab.
- 4. Pick your device from the **Microphone**
- drop-down menu
- 5. Pick your device from the **Speaker**

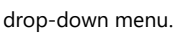

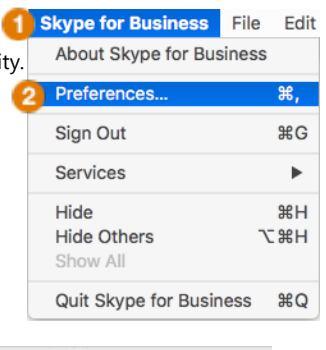

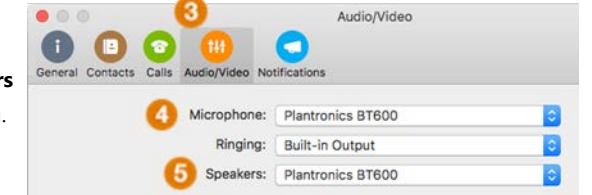

### *Plantronics Voyager Focus with Skype for Business (macOS)*

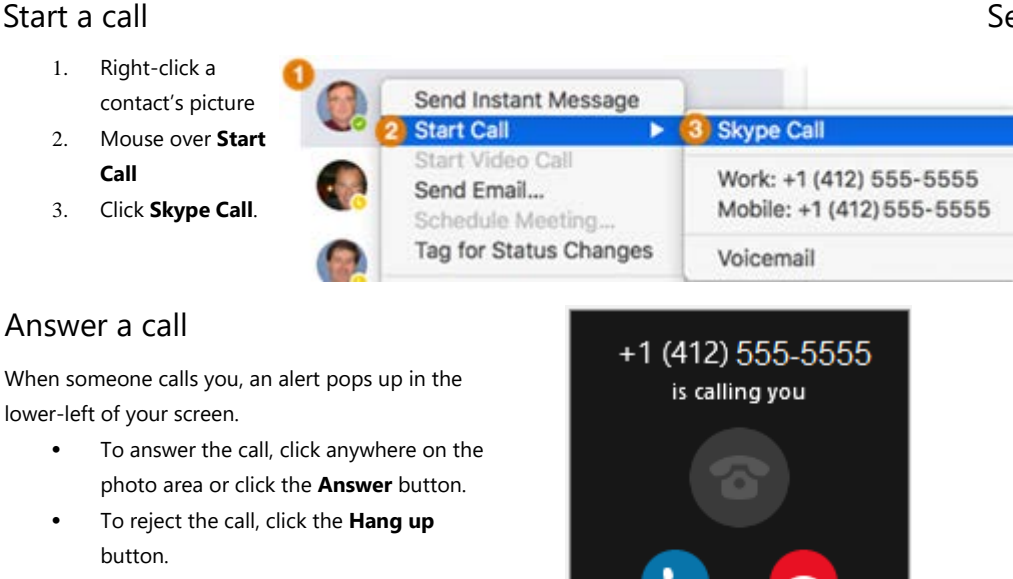

#### Assign delegates

You can assign delegates to manage your calls.

- 1. Right-click the name that you would like to make a Delegate.
- 2. Mouse over **Groups**.
- 3. Click the **My Delegates** group.

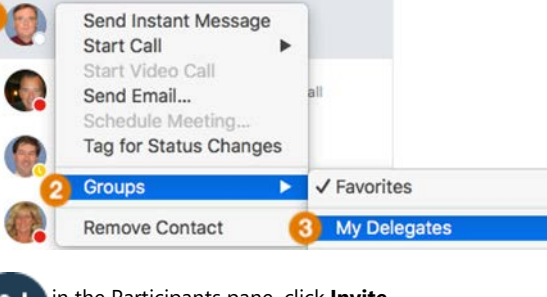

#### Invite more people to a call

- 1. In the Meeting pane, click **or, in the Participants pane, click Invite More People**
- 2. Type someone's name or phone number in the Search field, then select them from the results. Double-click the name or Phone number to add them to the call.

Your new invitees receive a request to join your call.

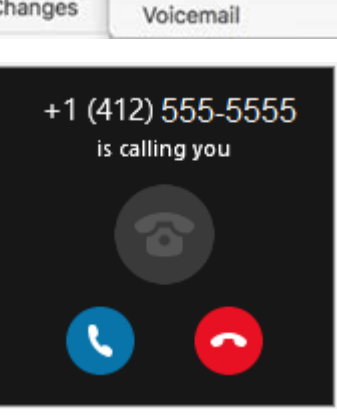

# Set up voice mail greeting

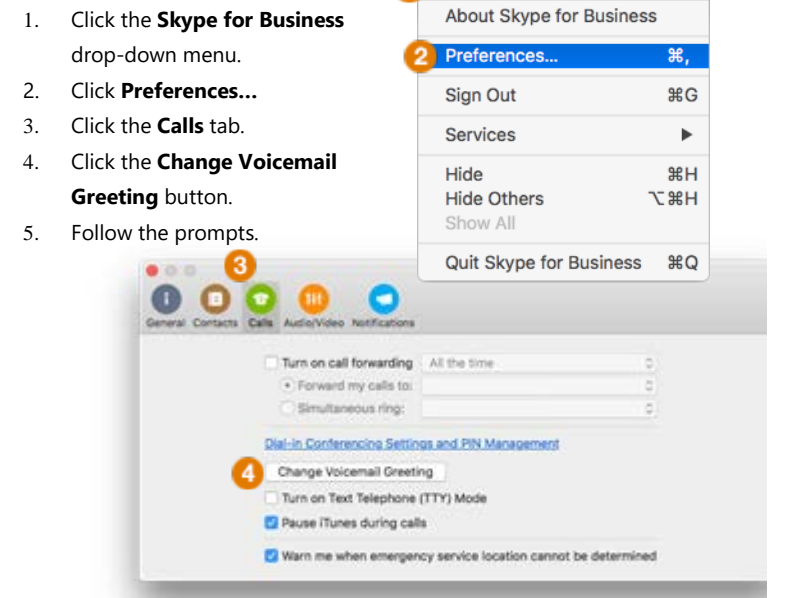

**Skype for Business** 

File Edit

### Listen to voice mail

- 1. Click the Calls tab.
- 2. Click the **Voicemail** tab.
- 3. Click a voicemail and use the playback controls to listen to it.

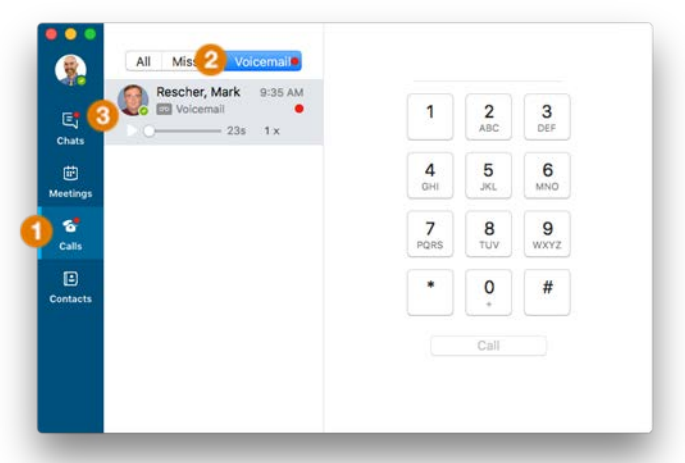

#### Review call history and previous conversations

- 1. Click the **Chats** tab.
- 2. Click a missed call or previous conversation to review.

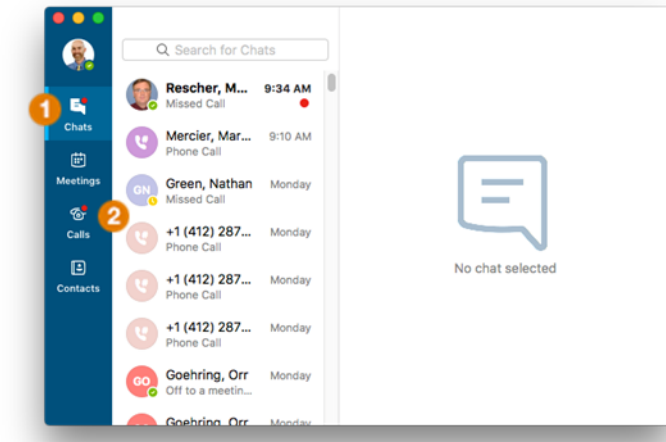

#### Forward calls or set simultaneous ring

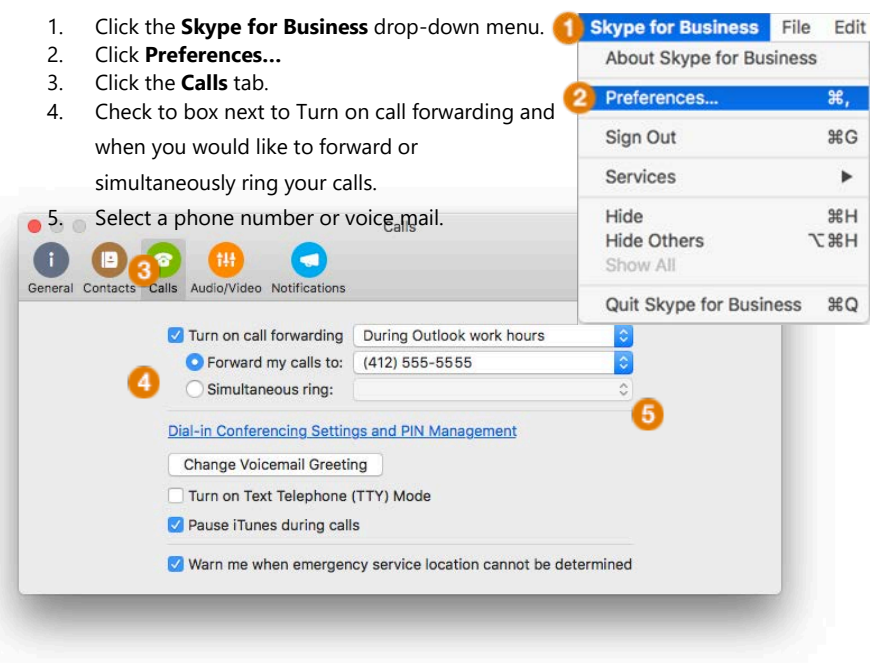

#### Use audio call controls

During a call, click the Call Options **A** button to do the

#### following:

- To put the call on hold, click the **Hold** button.
- To mute your audio, click the **Mic** button in the conversation window.
- To hang up, click the **Phone** button in the conversation window.
- To **Transfer** a call, see the instructions below **Sara Nyberg Sara Nyb**

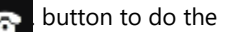

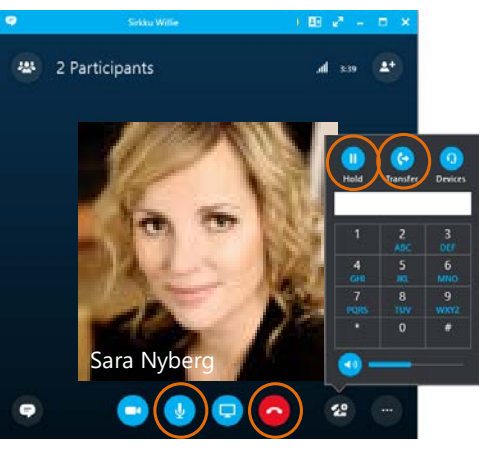

#### Transfer a call

To blind transfer a call:

- 1. During a call, click the **Call Options** button.
- 2. Click **transfer**. 3. Choose a contact.
- 4. Click **transfer**.

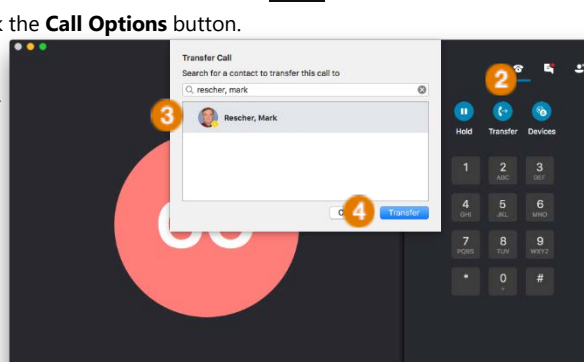

☎

To perform a consultative transfer:

- 1. Start a second call to the person to whom you would like to transfer the call. (The initial call is automatically put on hold.)
- 2. Click the **telephone icon** in the bottom right corner of the window and click **Transfer**.
- 3. Click the contact name from the initial call.
- 4. Click **Transfer** again to complete the transfer.